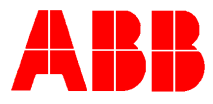

# **TOTALFLOW** *Technical Bulletin 72*

## **Husky HCOMW101**

### **Totalflow Technical Bulletin**

Version 1.0, Revision AB (2 March, 2001)

### ABB Automation Inc.

Automation ABB Automation Inc. P.O. Box 8900 Bartlesville, Oklahoma 74005 USA

Telephone (918) 338-4888 **Telefax** (918) 338-4699 Internet www.abb.com/usa

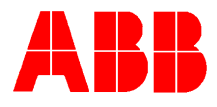

#### 1. **Purpose**

This paper describes step by step information on how to use HCOMW101.

#### 2. **Description**

Husky computers allowed us to use a program that was released as shareware to the Husky users. HCOM101 allows the user to interface with the file directories in the Husky FS2 to add, delete, extract & download our DOS PCCU software.

3. Cable assy 1681025-002 (25 pin to 25 pin) or 1681025-003 (9 pin to 25 pin is needed for this procedure

#### • **Husky HCOM for Windows**

- This release contains the following items :-
- 1) HCOMW.DLL Windows DLL to perform HCOM communications to Husky remote computers.
- 2) HCOMW.EXE Graphical user interface to allow communications to Husky handheld.
- NOTES:
- 1) This release will work in the following environments:-
- Windows 3.x
- Windows 95
- Windows 98
- Windows NT 3.51
- Windows NT 4.0
- 1. Connect the gray cable that came with the FS/2 and software from the FS/2 to the serial port of your PC. If the cable has a 25 pin connector on both ends, the end with the white band on it connects to the FS/2 & the other end connects to the PC's serial port either directly, or to an extension cable that your collection /printer Ycable goes to. Determine if it is **COM1** or **COM2**. **(You can also use the Y cable (part #2011627-001, see picture on next page.) by plugging the "printer side" (this plug is a 25 pin male) directly into your serial port. You may need a gender changer to make the connection). You can download HCOM software**

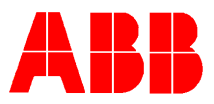

**at** http://www.itronix.co.uk/france/support/software/software.html**. Make sure you download the windows version.**

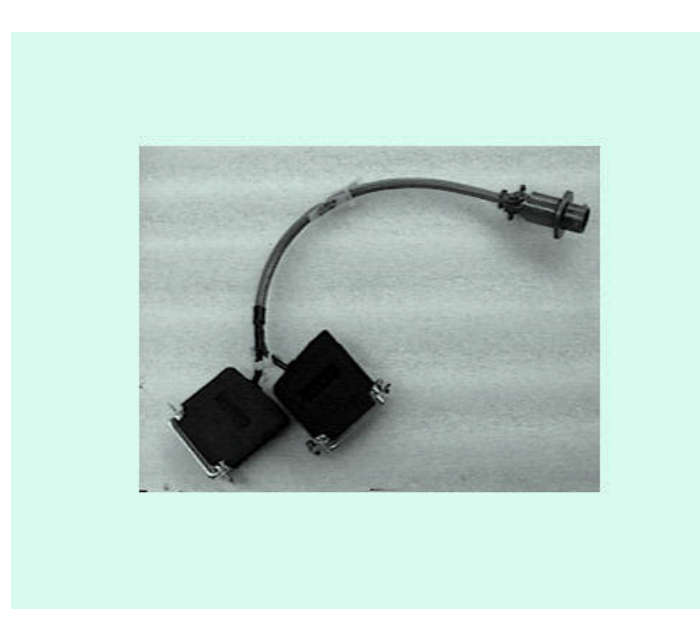

• Part # 2011627-001

• Note: From PCCU TOP LEVEL MENU-1 to exit type (0) the number & not the letter. It will prompt you Exit PCCU Selected Are you sure? Press the Yes or return key to get a C:\> prompt.

2. Delete any existing ABB files on the FS/2. To do this you need to be at the C:> prompt of the FS/2.

- Type **UTIL** (Return or Yes)
- Use the right cursor key to move down to the **Format Fixed Disk** (Return or Yes).
- The prompt will ask you "OK to proceed?" **NO!** (Change to **Yes** by pressing the down cursor key)(Return or Yes)
- If the DOS memory size is not **640**, set this number to **640** with the down or up cursor keys (Return or Yes)
- After the format is successful, hit any key to restart, & any key again to finish the reboot. Set the time & date if needed.
- On the FS/2 Type **HCOM** (Return or Yes) File transfer utility will start.

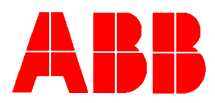

- On the PC start the HCOM101 program. This will automatically connect to the FS2 & display all files from the FS2 on the PC's display.
- Note: If it dose not automatically connect then look in the lower left corner of the screen to identify an unable to connect error. Check your COM port setting by left mouse clicking on the tool bar husky paw key, this will allow the user to select COM 1 or COM 2.

#### **1. Transmit Files command (Session menu)**

- This option allows selected files to be sent to the remote Husky computer. The option is only available when the current channel is connected to the remote computer.
- When selected this option will display a dialog box asking which file(s) should be sent to the Husky computer. Once selected click OK and the files will be transferred.
- If the Confirm Overwrites option is checked in the Preferences screen and any of the files selected already exist on the Husky computer then you will be asked if HCOM for Windows should overwrite the existing file(s).
- NOTE: If HCOM for Windows suspects that there may be insufficient disk space available on the Husky computer to receive the files then it will display a warning. If you are overwriting files that already exist on the Husky computer then this warning may be incorrect and can be ignored.
- NOTE: There is a limit to the number of files that can be selected for transmission. If all the filenames are listed together, each seperated from the next by a space, then the list cannot exceed 2048 characters. This is a limitation of Windows and not HCOM for Windows.
- Shortcuts
- Toolbar: RED DOWN ARROW
- Keys: CTRL+T
- **1. Receive Files command (Session menu)**
- This option allows selected files on the remote Husky computer to be received and stored on the PC. The option is only available if the current channel is connected to the remote computer and at least one file has been highlighted in the directory listing.

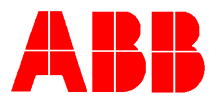

- When selected this option will display a dialog box asking which directory the file(s) should be saved to on the PC. Once chosen click OK and the files will be transferred.
- If the Confirm Overwrites option is checked in the Preferences screen and any of the files selected already exist on the PC then you will be asked if HCOM for Windows should overwrite the existing file(s).
- NOTE: Sufficient disk space should be made available on the PC to receive the files.
- Shortcuts
- Toolbar: GREEN UP ARROW
- Keys: CTRL+R
- 4. **Conclusion**

**The HCOM101 will extract FCU data collections & transfer to our host WinCCU software as a laptop file, as well as recovering data collections if the FS2 generates an error.**